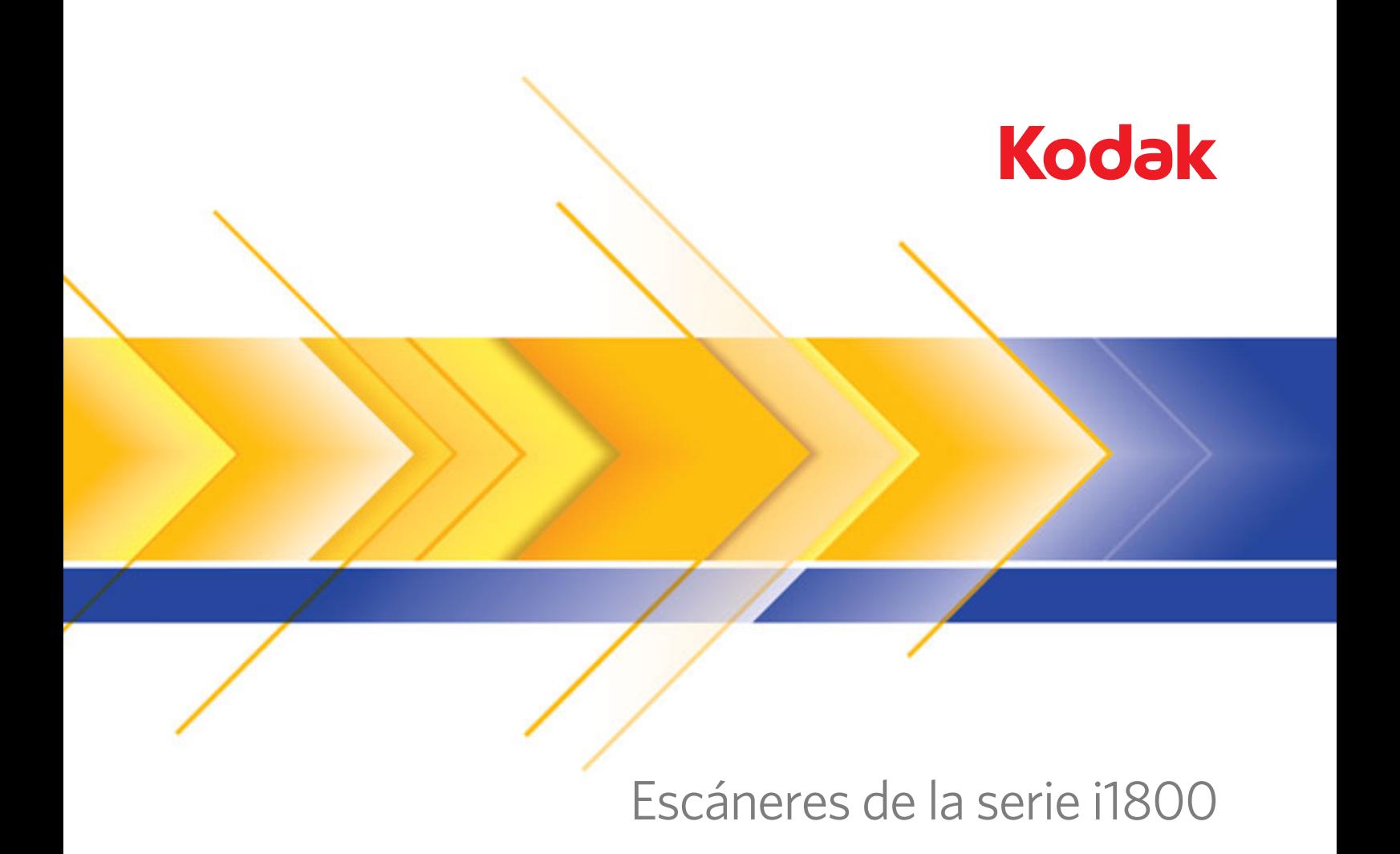

Guía de entrenamiento del operador

# **Entrenamiento del operador de sistemas**

Bienvenido al entrenamiento ampliado para operadores de sistemas del escáneres de la serie i1800 de *Kodak.* El objetivo de este curso es proporcionarle un conocimiento exhaustivo del funcionamiento y mantenimiento de su nuevo scanner de alta velocidad de última generación. Todos los nuevos escáneres de la serie i1800 de *Kodak* incluyen este curso de entrenamiento como servicio profesional durante la instalación para garantizar que su centro (y el resto de centros de su compañía) obtenga la máxima productividad a partir del día en que se instala el scanner.

# **Lista de comprobación**

A continuación se resumen los temas que se tratarán en el curso. Esta clase dura de una y media a dos horas de tiempo útil.

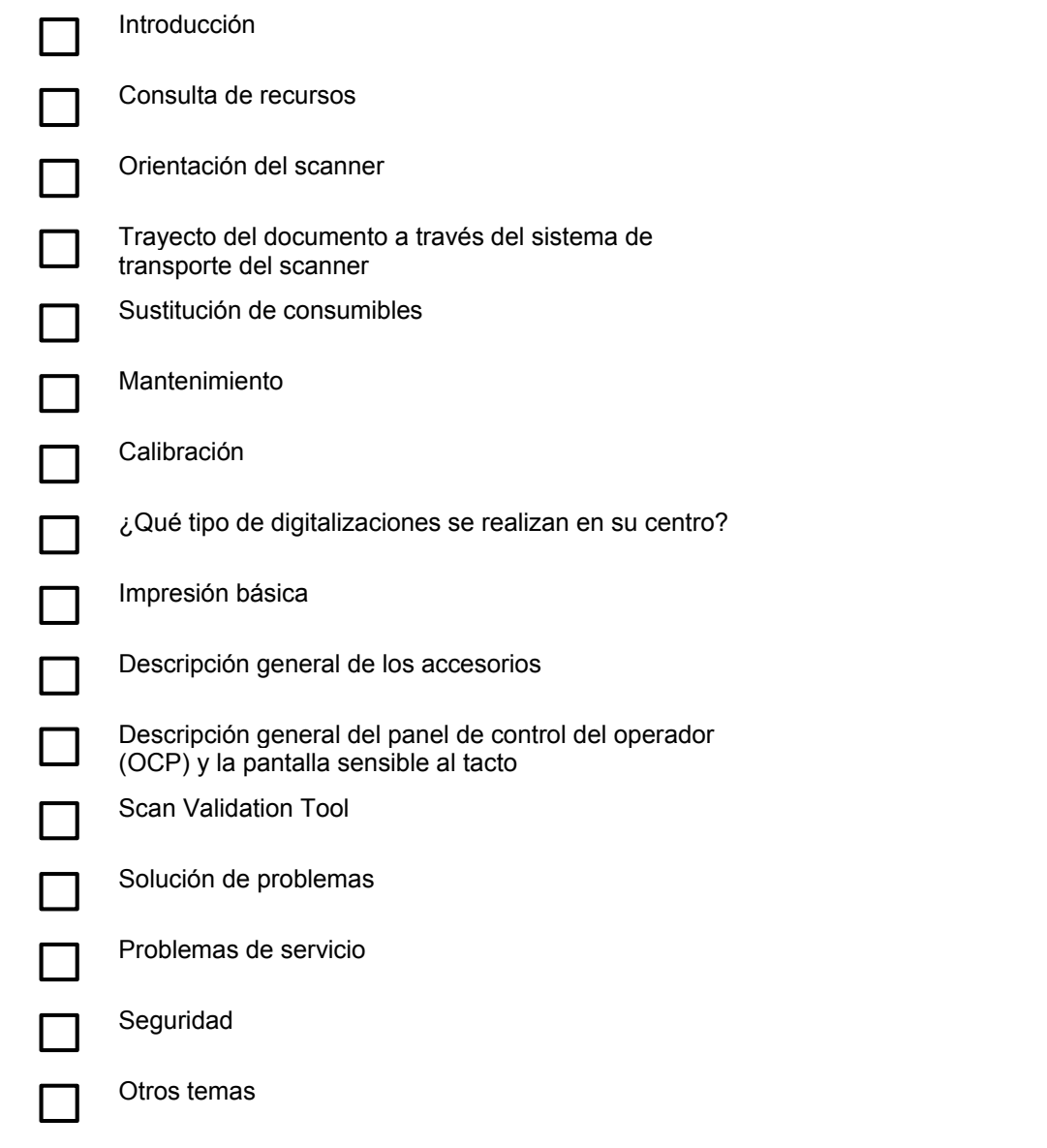

## **INTRODUCCIÓN**

Este programa de entrenamiento le proporciona la información práctica necesaria para trabajar con el scanner. Se tratarán todos los aspectos físicos del funcionamiento y mantenimiento del scanner, y se le ofrecerán oportunidades para interactuar con el scanner, con la ayuda de un ingeniero especialmente entrenado de Kodak. También se tratarán los procedimientos de sustitución de consumibles y la planificación recomendada de limpieza del scanner.

Sin embargo, no se tratarán los procedimientos y el funcionamiento de las aplicaciones de digitalización específicos de su centro. El escáneres de la serie i1800 de *Kodak* es compatible con numerosas aplicaciones de digitalización desarrolladas por compañías de todo el mundo. Le recomendamos que solicite entrenamiento de software y procesamiento de imágenes al proveedor de esos productos. Si su centro ha elegido *Kodak* Capture Software como aplicación de digitalización, nos complacería preparar una sesión independiente de entrenamiento ajustada a sus necesidades específicas.

## **CONSULTA DE RECURSOS**

A medida que gane experiencia con el scanner, le surgirán dudas acerca de distintas funciones que probablemente no tendrá durante esta sesión de entrenamiento. Para ayudarle a encontrar respuestas a sus dudas futuras, hemos recopilado una lista de recursos y los contenidos de cada uno.

#### ¾ **Guía del usuario**

Publicación A-61555: se incluye una copia impresa en inglés con cada scanner nuevo; las versiones en otros idiomas están disponibles como documentos PDF en la carpeta \UserGuide en el CD de firmware, controladores y guía del usuario del escáneres de la serie i1800 de *Kodak.*

Si tiene dudas relacionadas con el funcionamiento del scanner, debe consultar estos recursos. La guía del usuario cubre muchos de los contenidos del presente documento, como por ejemplo la frecuencia de sustitución de la almohadilla de separación frontal o el modo de cambiar el tono utilizado para la alarma de alimentación múltiple.

## ¾ **Guía de consulta rápida**

Publicación A-61556: se incluye una copia impresa en todos los idiomas con el scanner y las versiones en PDF en la carpeta \Documentation en el CD de firmware, controladores y guía del usuario del escáneres de la serie i1800 de *Kodak.*

Se trata de una referencia útil para la búsqueda rápida de números de catálogo de consumibles o como recordatorio de los procedimientos apropiados de limpieza al terminar su turno.

## ¾ **Guía de procesamiento de imágenes**

Publicación A-61580: se incluye una versión en PDF, sólo en inglés, en la carpeta \Documentation en el CD de firmware, controladores y guía del usuario del escáneres de la serie i1800 de *Kodak.*

Se trata de la referencia completa para los numerosos métodos de captura de imágenes que se pueden realizar con este scanner. "¿Para qué sirven las opciones de calidad de imagen del controlador TWAIN o ISIS?" O bien, "¿Cómo puedo configurar mi nivel para que siga las reglas de nivel de la indexación de tres niveles?" Éstas y otras respuestas se encuentran en la guía de procesamiento de imágenes. En calidad de operador, no debería necesitar este nivel de información, pero en caso de tener que configurar trabajos, le resultará útil disponer de una completa descripción de todas las capacidades del scanner en esta guía.

## ¾ **Guía de planificación de la instalación**

Publicación A-61578: existe una versión en PDF, sólo en inglés, que puede solicitar a un ingeniero de campo o coordinador técnico regional de Kodak.

Su centro debería disponer de esta guía con mucha antelación a la fecha de instalación, y debe haberse utilizado como guía para planificar la sesión de la instalación. Este documento detalla los requisitos del centro (como la calidad de la alimentación eléctrica) y otros detalles de la instalación física del scanner.

## ¾ **Guía de referencia del control del brillo y el contraste**

Publicación A-61587: existe una versión en PDF, sólo en inglés, disponible en el CD de control del brillo y el contraste.

Esta guía debe consultarse al utilizar la utilidad de control del brillo y el contraste si necesita crear tablas de color personalizadas que le permitan controlar los colores utilizados para crear las imágenes. Al igual que en el caso de la guía de procesamiento de imágenes, y únicamente en calidad de operador, no debería necesitar este nivel de información a menos que tenga que ocuparse de la configuración de trabajos.

## ¾ **Catálogo de consumibles y suministros**

Publicación A-61403: se incluye una versión en PDF sólo en inglés en la carpeta \Documentation en el CD de firmware, controladores y guía del usuario del escáneres de la serie i1800 de *Kodak.*

Consulte esta referencia si necesita determinar el tamaño del kit de consumibles que va a solicitar: grande, extra grande o superior. En este documento se enumeran todos los consumibles de los scanners de documentos de *Kodak.*

## ¾ **Ayuda en línea**

El controlador del scanner (TWAIN) incluye un completo sistema de ayuda en línea que, en caso de ser necesario, puede proporcionarle ayuda en línea al respecto de la configuración del scanner. El acceso a esta herramienta depende de la aplicación de digitalización que esté utilizando. Si el software permite el acceso, esta ayuda en línea permite solucionar rápidamente sus dudas.

#### ¾ **www.Kodak.com**

Puede encontrar la información más reciente del scanner y los controladores en nuestra página web. Utilice estas direcciones para obtener las páginas relacionadas con nuestros scanners de documentos:

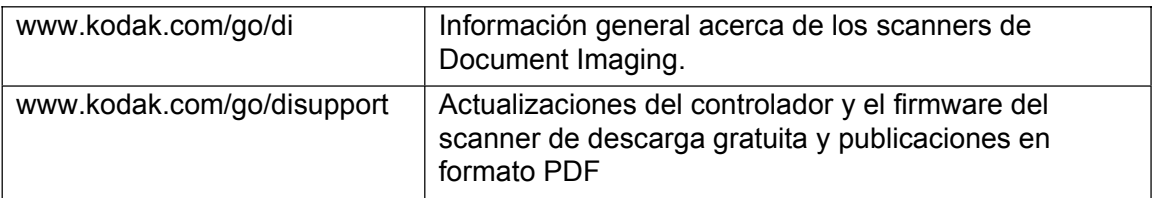

Kodak amplía con frecuencia las funciones de los scanners mediante actualizaciones de los controladores; en nuestra página web se encuentra la información más reciente al respecto. Además, si no puede conseguir una copia de la guía del usuario u otras publicaciones, en la página web pueden encontrarse archivos en formato PDF para descargarse.

## **ACCIÓN**

Cree una carpeta en el escritorio del equipo host del scanner y llámela "Manuales de los scanners Kodak"; por último, copie estos archivos del CD de firmware, controladores y guía del usuario del escáneres de la serie i1800 de *Kodak* a esa carpeta, de modo que estén a su alcance en cualquier momento.

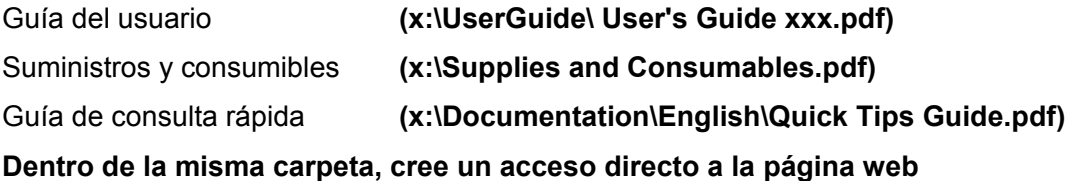

## **ACCIÓN**

**www.Kodak.com/go/disupport.**

Asegúrese de que las copias impresas de la guía del usuario y la guía de consulta rápida se almacenan en el receptáculo situado en el interior de la puerta de la base del scanner.

## **ORIENTACIÓN DEL SCANNER**

En este momento se le ofrecerá una demostración del scanner en modo de sólo recuento, y el instructor le indicará los componentes principales del escáneres de la serie i1800 de *Kodak.*

Hay dos interruptores de alimentación, pero el principal, situado en la parte trasera del scanner, no se utiliza muy a menudo.

**Botón de encendido principal**

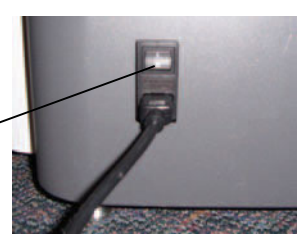

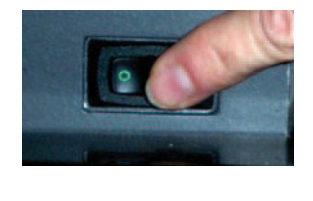

 $13$ 

12 Q

## **Vista frontal**

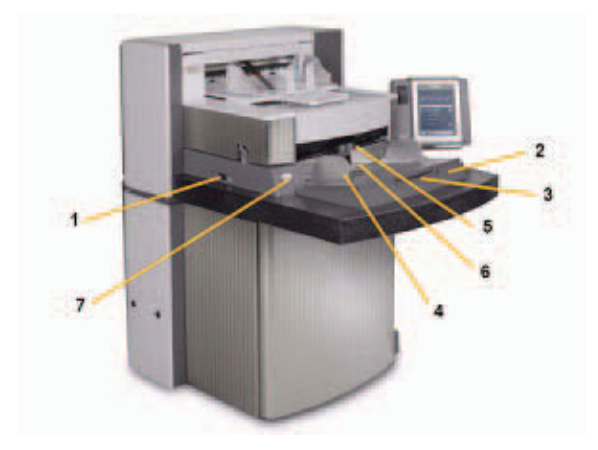

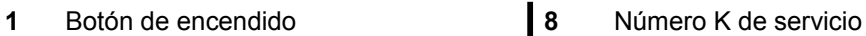

- 
- **3** Prolongador del elevador de entrada **10** Bandeja de salida y tope del extremo
- **4** Elevador de entrada y guías laterales **11** Deflector de salida
- 
- 
- **7** Botón de apertura de la ranura **14** Pantalla sensible al tacto
- 
- 
- **2** Elevador de entrada **9** Apertura del compartimento
	-
	-
- **5** Módulo de alimentación **12** Tapa de acceso frontal de la impresora
- **6** Sensor de presencia de papel **13** Tapa de acceso trasera de la impresora
	-
	- **15** LED
	- **16** Interruptor de ajuste de la altura del área de trabajo
	- **17** Cable de ajuste de altura
	- **18** Puerta con bolsillo de almacenamiento

## **ACCIÓN**

Indique a todos los alumnos que ajusten el scanner a la altura que mejor convenga a cada uno y que digitalicen una pila de documentos en modo de sólo recuento.

10

11

 $16$ 

15

18

 $14$ 

## **TRAYECTO DEL DOCUMENTO A TRAVÉS DEL SISTEMA DE TRANSPORTE DEL SCANNER**

Ya se ha puesto en el lugar del operador; ahora le mostraremos el funcionamiento del scanner desde el punto de vista del documento. Seguiremos el trayecto de un documento desde el elevador de entrada hasta la expulsión del documento procesado, pasando por su separación del resto de papeles de la pila, la detección ultrasónica de alimentación doble o el procesamiento del reverso y posteriormente del anverso del documento. Esta perspectiva nos permitirá tratar de forma lógica las diferentes partes del sistema de transporte del scanner. El instructor describirá los componentes más importantes a los que se hará referencia más adelante en este curso. La comprensión básica del sistema de transporte del scanner permitirá al operador trabajar con mayor comodidad y aumentar la productividad.

- ¾ Tenga en cuenta las etiquetas verdes de precaución
- ¾ Primera fase: elevador de entrada
	- Guías laterales ajustables independientemente para digitalización en offset.
	- Sensor de presencia de papel.
	- Interruptor de bloqueo y desbloqueo.
	- Cables extensores para documentos de gran longitud.
	- La aplicación de digitalización del equipo host puede utilizarse para establecer el elevador en cuatro alturas iniciales diferentes.
- ¾ Segunda fase: separación del documento de la pila
	- Apertura del compartimento.
	- Ubicación y función de:
		- La almohadilla de separación frontal.
		- **El rodillo de separación.**
		- El módulo de alimentación.
	- Muestre el botón de apertura de la ranura que baja el rodillo de separación para permitir la introducción de documentos dañados o de gran grosor.
- $\triangleright$  Tercera fase: transporte del documento antes del procesamiento
	- Revise los rodillos del sistema de transporte, los sensores de detección ultrasónica de alimentación doble (UDDS) y los sensores de cabezal de parche.
	- Revise el deflector de la impresora, retire las tiras de fondo frontales y muestre las tiras secantes para la tinta frontales.
- $\triangleright$  Cuarta fase: procesamiento de imagen

superior de la cámara.

- Fondo de imagen. Elimine los arañazos y hable acerca de ellos. Hable acerca del accesorio de fondo blanco y su utilización.
- Guías de imagen (superior e inferior). Hable acerca del parche blanco, cómo extraer las guías de imagen y cómo limpiarlas con paños de limpieza Staticide. Indique que la guía de imagen superior dispone de aristas para evitar que la tinta se salga, pero la guía inferior no.
- Lámparas. El cliente no puede reemplazarlas. NOTA: Las lámparas inferiores disponen de un cristal a modo de cubierta entre ellas, pero las lámparas superiores no. **No** introduzca ningún objeto en el área
- ¾ Quinta fase: transporte del documento después del procesamiento
	- Muestre la ubicación de las tiras secantes para la tinta traseras y explique cómo reemplazarlas.
- ¾ Sexta fase: expulsión del documento procesado
	- Revise la bandeja de salida, las guías laterales y el tope del extremo. Repase las distintas posiciones que la bandeja de salida puede adoptar mediante las patillas situadas en la parte inferior de la bandeja. Mencione también los cables extensores para documentos de gran longitud y el apilador de documentos cortos.

# **ACCIÓN**

Responda a las dudas que puedan surgir acerca de los componentes del sistema de transporte del scanner.

## **SUSTITUCIÓN DE CONSUMIBLES**

En esta sección el instructor identificará todos los consumibles (componentes del scanner que se desgastan durante el uso habitual) y explicará los procedimientos correctos de sustitución de esos consumibles. La sustitución en el momento apropiado de los consumibles del scanner resulta tan fundamental para el funcionamiento de la impresora como el cambio de aceite y de neumáticos para el funcionamiento de un coche. Como operador, encontrará menos problemas de alimentación del papel si los consumibles se sustituyen cuando se desgastan.

*Consulte el capítulo relativo al mantenimiento de la guía de procedimientos de sustitución.*

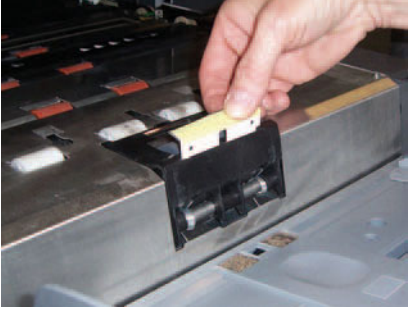

**Almohadilla de separación frontal:** se recomienda cambiar la almohadilla de separación frontal aproximadamente cada 250.000 documentos.

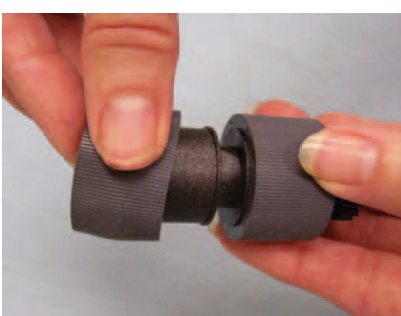

**Gomas del módulo de alimentación y del rodillo de separación:** la duración de las gomas dependerá del tipo de papel utilizado, el entorno y la higiene de éste. La duración nominal de las gomas para papel bond de 9 kg (20 lb) tamaño US letter que no sea NCR y documentos introducidos con orientación horizontal es de aproximadamente 600.000 documentos; los resultados pueden variar. La disminución del rendimiento del alimentador, las alimentaciones múltiples, las paradas, etc., indican la necesidad de cambiar las gomas. Cambie a la vez todas las gomas del módulo de alimentación y del rodillo de separación.

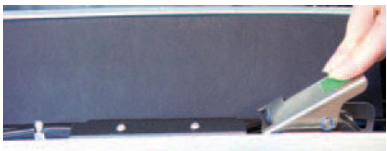

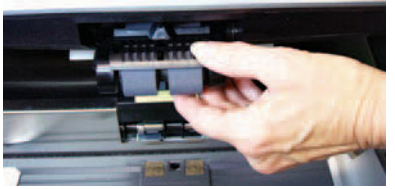

**Módulo de alimentación:** sustitúyalo al alcanzar la cuarta sustitución de gomas, es decir, aproximadamente después de 2.400.000 digitalizaciones. Instale al mismo tiempo un módulo de alimentación nuevo y un rodillo de separación nuevo.

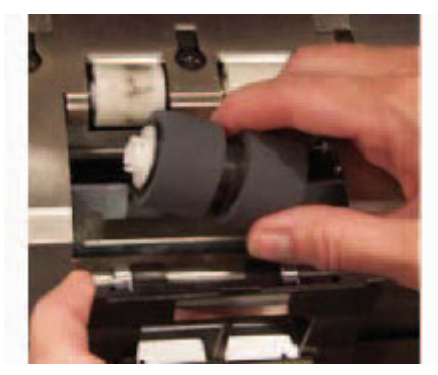

**Rodillo de separación:** sustitúyalo al alcanzar la cuarta sustitución de gomas, es decir, aproximadamente después de 2.400.000 digitalizaciones. Instale al mismo tiempo un módulo de alimentación nuevo y un rodillo de separación nuevo.

**Sugerencia:** recomiende al cliente que tenga preparados un módulo de alimentación y un rodillo de separación con gomas nuevas. De ese modo la sustitución se realizará con rapidez y se evitarán pérdidas de tiempo útil. Las gomas del módulo de alimentación y el rodillo de separación pueden cambiarse estando fuera de línea.

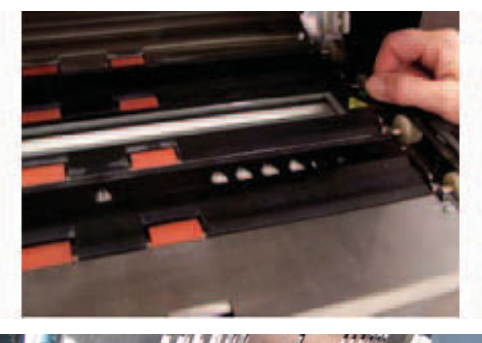

**Guías de imagen:** sustitúyalas cuando se encuentren muy deterioradas y la calidad de las imágenes digitalizadas sea defectuosa. Los defectos en las imágenes causados por guías de imagen deterioradas son habitualmente rayas en la imagen en la dirección en la que el papel se desplaza a través del sistema de transporte del scanner.

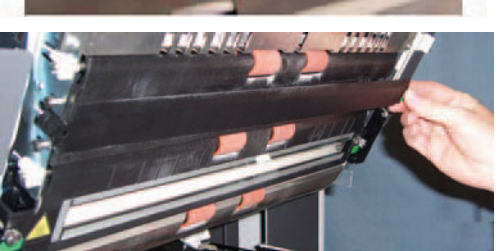

**Fondos de imagen:** sustitúyalos cuando se encuentren muy deteriorados y la calidad de las imágenes digitalizadas sea defectuosa. Los defectos en las imágenes causados por fondos de imagen deteriorados son, habitualmente, bordes negros en las partes izquierda o derecha de las imágenes (siempre que no se haya girado la imagen).

## **ACCIÓN**

- ¾ Muestre a los alumnos los procedimientos de sustitución indicados en el capítulo de la guía del usuario relativo al mantenimiento.
- $\geq$  Cada alumno debe retirar y volver a colocar de manera individual todos estos elementos, entre los que se incluyen las gomas del módulo de alimentación y el rodillo de separación.
- ¾ Copie la hoja de registro de sustitución de consumibles que se encuentra al final de esta guía de entrenamiento y explique a los alumnos que deben almacenarla en el compartimento situado en la puerta interior del scanner, además de actualizar el registro cada vez que sustituyan un consumible.

## **MANTENIMIENTO**

Todos los scanners que transportan documentos generan polvo procedente del papel y acumulan residuos de tinta en los componentes del sistema de transporte que entran en contacto con el papel. Esta sección de la clase detalla los procedimientos de limpieza adecuados del scanner. Los problemas más habituales de calidad de imagen en los scanners de alimentación de documentos son las rayas producidas en las imágenes digitalizadas y los bordes negros (causados la mayoría de las veces por la presencia de polvo en los componentes de procesamiento de imágenes del scanner). Se proporcionará una planificación de frecuencia de limpieza recomendada por Kodak que, de seguirse, debería evitar cualquier interrupción innecesaria de la digitalización o llamadas al servicio de asistencia debidas a problemas relacionados con un mantenimiento inapropiado. El instructor también tratará el equipo de adquisición recomendado (aspiradora) y los suministros que se recomienda utilizar en la limpieza del scanner. Asimismo, se hablará de las acciones que no deben realizarse al limpiar el scanner, ya que podrían dañarlo.

- ¾ Consulte el capítulo 5 de la guía del usuario, *Mantenimiento*, para obtener una descripción completa del procedimiento de limpieza del scanner; tenga en cuenta lo siguiente:
	- Es necesario pasar la aspiradora al sistema de transporte del scanner para eliminar los residuos de polvo.
	- Las líneas o rayas de la imagen digitalizada que sigan la dirección del trayecto de documentos son producto, probablemente, de polvo o residuos en las guías de imagen o en la ruta de la imagen (el cristal de la cubierta inferior entre las lámparas). Tenga en cuenta, además, que es necesario limpiar las guías de imagen tanto por delante como por detrás.
	- La parte frontal de las quías de imagen está situada en la parte superior o del compartimento del sistema de transporte, y la parte trasera está situada en la parte inferior o base del sistema de transporte. Si hay líneas visibles en el anverso de la imagen digitalizada, limpie la guía de imagen en la parte del compartimento.
	- El cristal de la cubierta situado debajo de la guía de imagen inferior, y utilizado para la digitalización de los reversos de los documentos, puede acumular polvo durante la digitalización. Al limpiar el scanner, asegúrese de retirar la guía de imagen inferior y limpiar el cristal de la cubierta.
- ¾ Consulte la tabla de frecuencia de limpieza en la guía de consulta rápida.

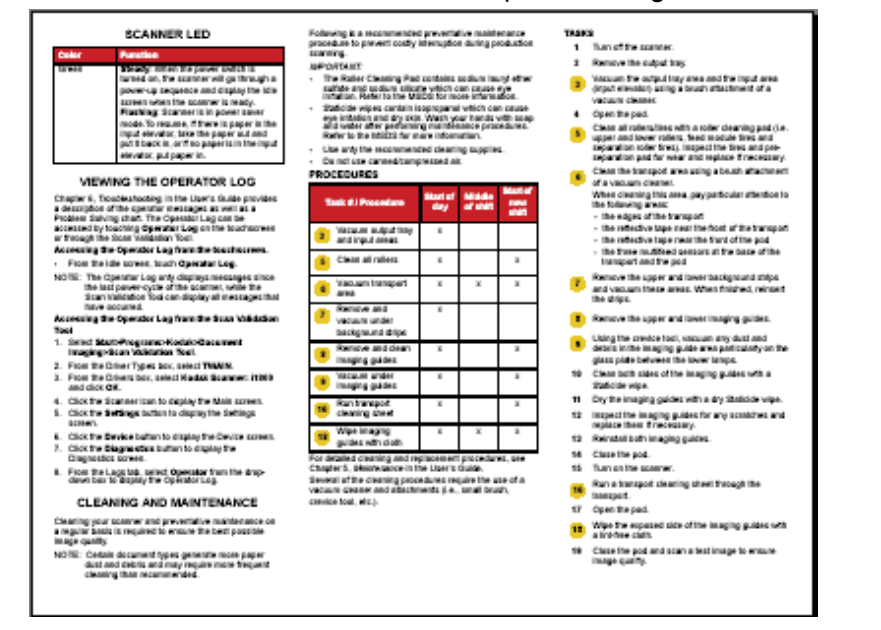

Revise los materiales de limpieza que deben utilizarse.

- **Aspiradora:** se recomienda utilizar una aspiradora con cepillo no conductor y herramienta de tubo aspirador.

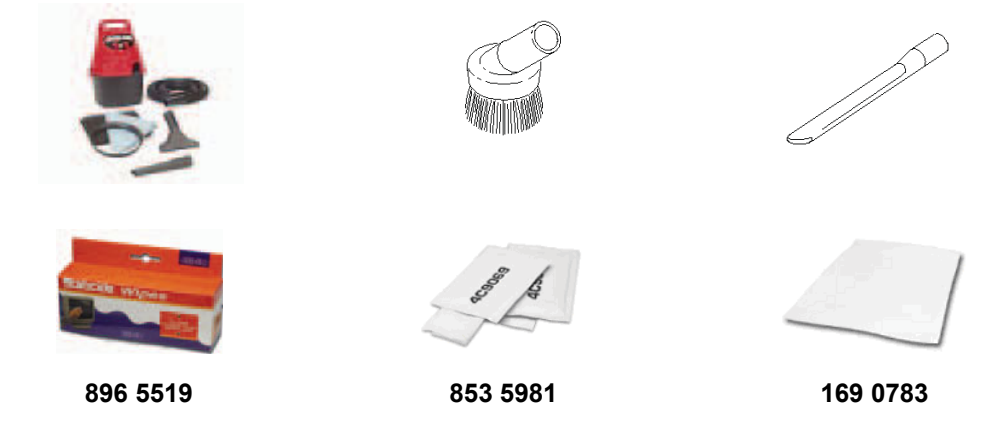

## **CALIBRACIÓN**

Este tema tratará los requisitos de calibración UDDS y de imagen del escáneres de la serie i1800.

## ¾ **Calibración de imágenes**

El scanner se ha diseñado para funcionar durante cientos de horas antes de que sea necesario calibrarlo de nuevo. La calibración de imágenes sólo es necesaria para compensar el cambio en la intensidad de las lámparas a lo largo del tiempo. Sólo debe realizar la calibración de imágenes si el scanner muestra un mensaje que indica que es necesaria. La calibración de imágenes debe realizarse en un scanner limpio. Las guías de imagen y el cristal de la cubierta inferior deben estar totalmente limpias de polvo o contaminación antes de realizar la calibración de imágenes. Si se realiza la calibración de imágenes sin haber limpiado concienzudamente la ruta de las imágenes, aparecerán rayas en la imagen tras tan sólo unas pocas digitalizaciones. Estos problemas de calidad de imagen se producen porque la calibración ha compensado una obstrucción en la ruta de la imagen y ha desplazado las ubicaciones a medida que las páginas se introducían en el scanner. Realizar una calibración de imágenes en un scanner sucio implica calibrar polvo en el procesamiento de imágenes del scanner.

- Calibre el scanner sólo cuando el scanner muestre un mensaje que indica que debe calibrarse inmediatamente.
- No calibre nunca un scanner sucio.
- Si aparece un mensaje por el cual se solicita la calibración del scanner, realícela sólo con un patrón de calibración completamente blanco de 30,5 x 30,5 cm (12 x 12 in).

## ¾ **Calibración UDDS**

La calibración UDDS se ha diseñado para ajustar los sensores de detección ultrasónica de documentos dobles del scanner. Esta calibración no debería ser necesaria durante el funcionamiento normal del scanner. Realice la calibración UDDS sólo si aparece un mensaje que indique que es necesaria.

Si aparece un mensaje de calibración UDDS, ésta sólo debe realizarse con una hoja de tamaño A4 o US letter de papel bond de 75 g/m<sup>2</sup> o 20 lb introducido con orientación vertical y alimentación centrada.

## **¿QUÉ TIPO DE DIGITALIZACIONES SE REALIZAN EN SU CENTRO?**

A estas alturas debería disponer de una comprensión sólida del funcionamiento básico del scanner. Los temas siguientes (Impresión/Pantalla sensible al tacto/Accesorios) hacen referencia a operaciones que pueden variar en función del tipo de digitalización que se esté realizando. Si el instructor aún no está al tanto de los distintos tipos de digitalización que espera realizar, le preguntará acerca de sus trabajos de digitalización, de modo que pueda personalizar los siguientes temas en función de sus respuestas:

- $\geq$  i. Su centro pretende utilizar el direccionamiento de imagen?
- $\triangleright$  *i*. Se imprime alguna vez en los documentos durante la digitalización?

Si la respuesta es afirmativa:

- ¿Necesita su centro disponer de impresión en el anverso previa a la digitalización, impresión en el reverso posterior a la digitalización, o ambas?
- ¿Necesita imprimir caracteres de alta resolución a lo ancho de la página (en lugar de a lo alto) en la dirección que adopta el papel en el sistema de transporte?
- ¾ ¿Utiliza su centro hojas de separación de parches?
- ¾ ¿Digitaliza documentos de longitud mayor de 43 cm (17 in)?
- $\geq$  *i*. Digitaliza documentos muy finos?
- $\triangleright$  *i* Tiene trabajos con documentos que deben introducirse a mano de uno en uno?

## ACCIÓN

El instructor debe conocer las necesidades de digitalización del centro, y adaptar las secciones restantes en consecuencia.

## **IMPRESIÓN BÁSICA**

Si su centro va a utilizar la impresora optimizada, el mantenimiento y la sustitución de consumibles serán fundamentales para el funcionamiento de la impresora.

**Sáltese esta sección si su centro no imprime en los documentos ni planea hacerlo en el futuro.** 

Consulte el capítulo 4 de la guía del usuario, *La utilización de la impresora optimizada y de los lectores de parches*, para obtener una descripción completa del procedimiento de impresión; tenga en cuenta lo siguiente:

¾ La impresora optimizada permite la impresión de hasta 40 caracteres en la página en la dirección del sistema de transporte del papel.

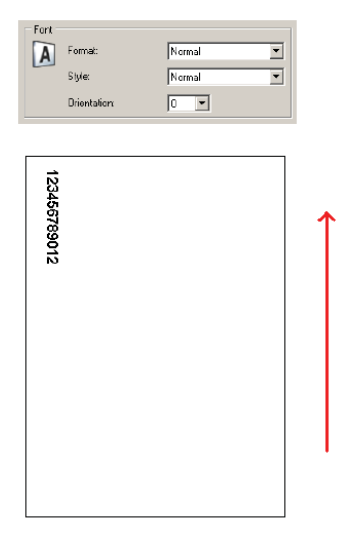

- $\triangleright$  Explique el uso de la impresión en anverso y reverso
	- **Anverso (previo a la digitalización):** imprime en el anverso de la página ANTES de la digitalización. Los caracteres impresos en la página aparecerán en el archivo de imagen digitalizado. Es el modo de impresión más habitual, y se utiliza normalmente para imprimir la dirección de la imagen en el documento, de modo que se pueda efectuar su seguimiento en el sistema de administración de documentos de la compañía. También resulta útil si es necesario volver a digitalizar un documento, ya que la página física es fácilmente identificable. La fecha y hora de la digitalización constituyen otra cadena impresa habitualmente en el modo de impresión en anverso previa a la digitalización.
	- **Reverso (posterior a la digitalización):** imprime en el reverso de la página DESPUÉS de la digitalización. Los caracteres impresos en la página NO aparecerán en el archivo de imagen digitalizado. Este modo de impresión no es tan habitual como el modo de anverso anterior a la digitalización. Se utiliza frecuentemente para aplicaciones legales en las que las imágenes que se están digitalizando no pueden mostrar marcas en los documentos originales.
- ¾ Muestre las ubicaciones y acceda a las áreas de impresión de anverso y reverso.

¾ Haga una demostración de sustitución del cartucho de tinta en el frontal de la impresora.

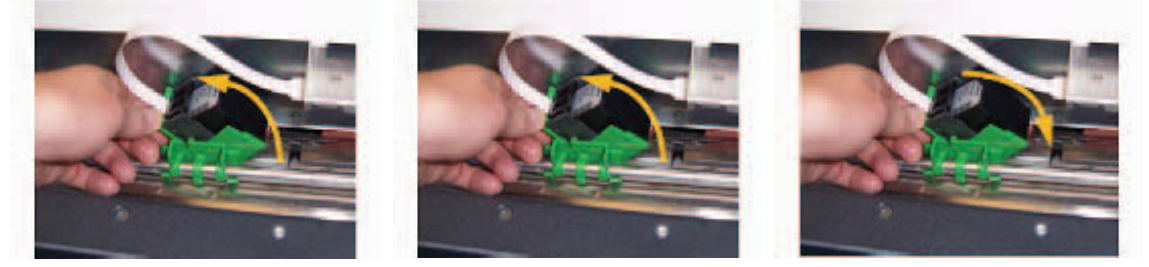

¾ Muestre la ubicación de las posiciones de impresión horizontal en impresión de anverso y reverso. Tenga en cuenta, asimismo, que la ubicación de las guías laterales y la alineación de los documentos en la bandeja de entrada determinará la ubicación de la impresión en la página.

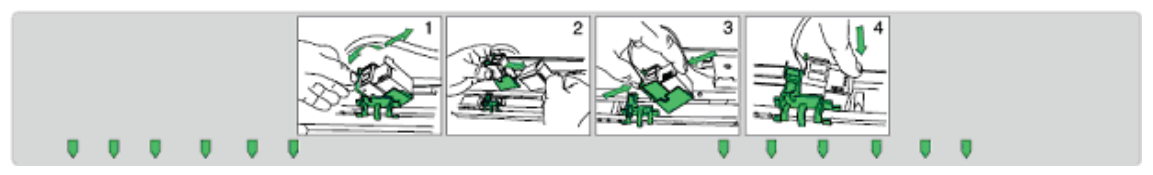

- ¾ Muestre cómo cambiar de impresión en anverso a impresión en reverso.
	- Mueva el portacartuchos en primer lugar y a continuación reinicie el scanner.
- ¾ Muestre cómo sustituir las tiras secantes para la tinta frontales y traseras.
- ¾ La aplicación host puede activar la opción **Omitir impresión** al digitalizar; cuando se toca esta opción, evitará imprimir en el documento siguiente. Cuando se selecciona esta opción, sólo se desactiva la impresión en un documento.

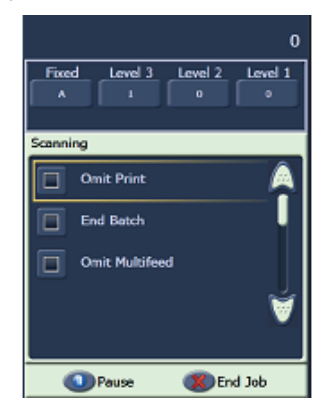

¾ Hay una función de prueba de impresión disponible en la pantalla sensible al tacto del scanner. La prueba imprime un patrón en forma de escalera en el que cada línea vertical la imprime uno de los inyectores del cabezal de impresión. Si falta alguna línea significa que uno de los inyectores no funciona. Normalmente, los inyectores obstruidos pueden limpiarse con un paño de limpieza Staticide. Recuerde utilizar papel totalmente en blanco al ejecutar la prueba de impresión.

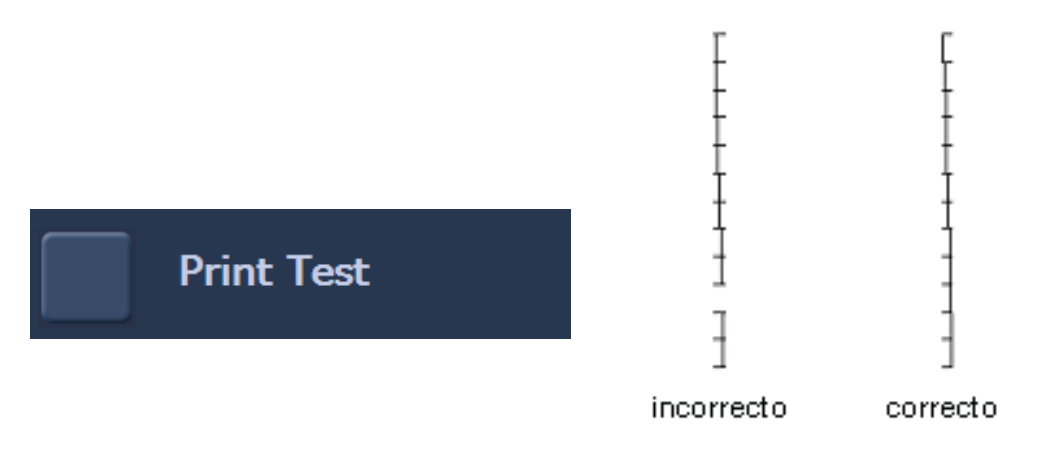

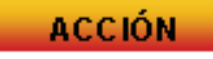

Cada alumno debe retirar y sustituir un cartucho de impresión.

NOTA: La ejecución de pruebas de impresión se tratará más adelante en esta clase.

## **DESCRIPCIÓN GENERAL DE LOS ACCESORIOS**

En esta sección se tratan los accesorios disponibles para el escáneres de la serie i1800. Las necesidades específicas de su centro pueden requerir el uso de todos o de ninguno de estos accesorios, en función del tipo de documentos que va a digitalizar e imprimir.

#### ¾ **Bandeja de salida de documentos cortos**

Este accesorio viene incluido con el scanner, y debe utilizarse si está digitalizando una pila de cheques u otros documentos de tamaño cheque.

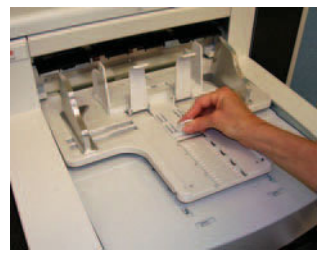

- ¾ **Impresora de alta resolución** 
	- Se trata de un accesorio que se vende por separado que permite imprimir en anverso antes de la digitalización a 600 dpi (una impresora optimizada estándar ofrece 96 dpi). Un ingeniero de campo de Kodak debe encargarse de la instalación de la impresora de alta resolución.
	- Una vez instalada la impresora de alta resolución, no será posible cambiar a impresión en el reverso.
	- El formato de impresión en modo de bloques sólo está disponible con la impresora de alta resolución. Este formato permite la impresión de hasta 6 caracteres en el papel.

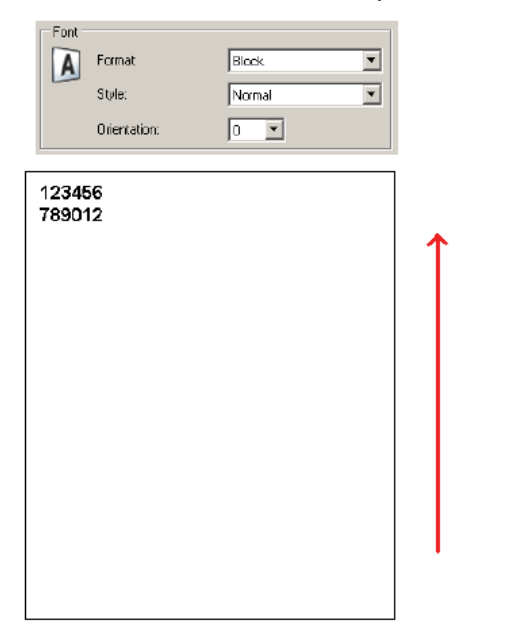

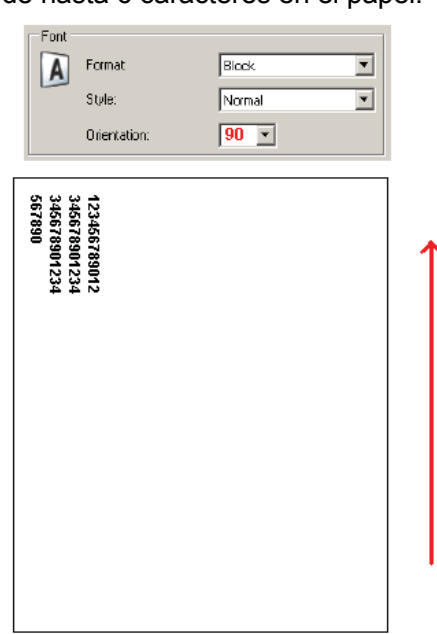

## ¾ **Bandeja de alimentación manual**

Se trata de un accesorio que el cliente puede instalar y retirar por sí mismo. La bandeja de alimentación manual se utiliza cuando deben introducirse documentos a mano de uno en uno. Cuando se instala la bandeja de alimentación manual, las gomas del módulo de alimentación giran para permitir que el papel se introduzca en el sistema de transporte en cuanto entra en el alimentador.

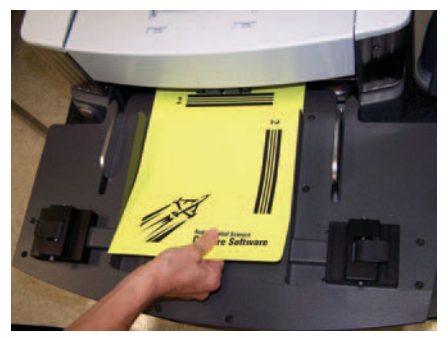

## ¾ **Accesorio de fondo blanco**

El accesorio de fondo blanco puede adquirirse como recambio para las tiras estándar de fondo negro que incluye el scanner. Estas tiras, que permanecen unidas magnéticamente a la impresora, pueden retirarse de forma sencilla para permitir la instalación de las tiras de fondo blanco. Si está digitalizando documentos muy finos, los fondos negros estándar pueden ser visibles a través del papel y crear sombras en documentos a color o en escala de grises o ruido y partículas en documentos en blanco y negro. Al cambiar de fondo negro a blanco y viceversa, es necesario reiniciar el scanner. Al instalar el fondo blanco, el scanner no podrá realizar recortes automáticos de imágenes ni eliminaciones de bordes. Los fondos negros también son necesarios para realizar calibraciones de imágenes.

## ¾ **Cables extensores para documentos de gran longitud**

Si su centro va a digitalizar documentos con una longitud mayor de 43 cm (17 in), pídale al ingeniero de campo dos de estos cables extensores (uno para la bandeja de entrada y otro para la bandeja de salida) sin costo adicional. Si necesita más de dos, puede adquirirlos mediante el servicio de componentes de Kodak.

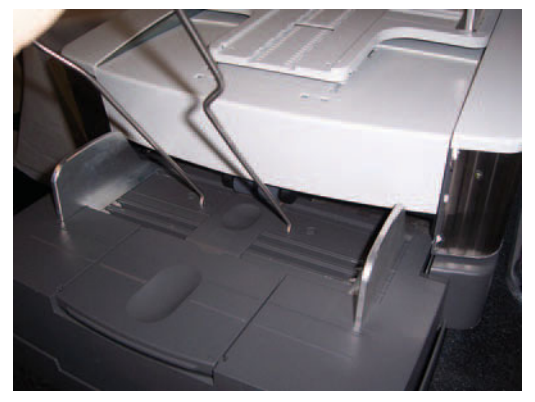

Estos extensores se enganchan a la bandeja de entrada y a la de salida para permitir la introducción y salida de documentos de gran longitud en el sistema de transporte. Hay tres tamaños disponibles:

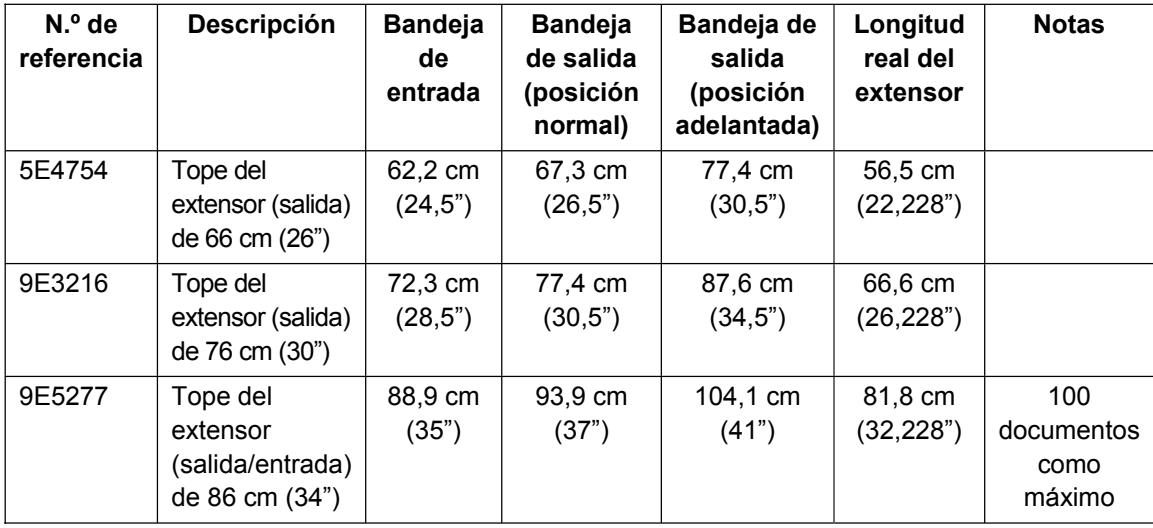

## ¾ **Kit ultraligero de consumibles**

Este kit de consumibles está pensado para digitalizar documentos muy finos. Este kit contiene componentes diseñados para mejorar la alimentación de papel cuyo peso esté entre 25 g/m<sup>2</sup> y 75 g/m<sup>2</sup> kg (7 y 20 lb).

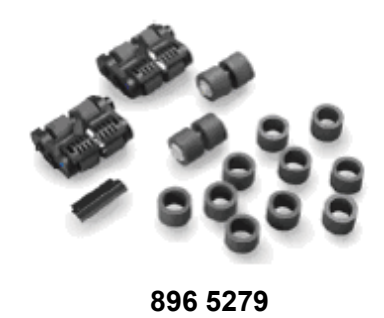

**ACCIÓN** 

Identifique los accesorios que el cliente puede encontrar útiles para mejorar la productividad.

## **DESCRIPCIÓN GENERAL DEL PANEL DE CONTROL DEL OPERADOR (OCP) Y LA PANTALLA SENSIBLE AL TACTO**

El escáneres de la serie i1800 de *Kodak* se ha diseñado con una pantalla sensible al tacto a todo color para facilitar su manejo tanto como sea posible. Todas las funciones del operador del scanner están disponibles (en varios idiomas) a través del panel de control del operador (OCP). Esta sección trata el uso y mantenimiento del OCP. También se tratarán las versiones de la pantalla sensible al tacto con direccionamiento de imagen activado y desactivado. (Puede pasar por alto la versión que su centro no vaya a utilizar.)

## ACCIÓN

Si aún no se ha hecho, el scanner debe establecerse en el modo de direccionamiento de imagen que el cliente vaya a utilizar. No es probable que un operador del Scanner tenga que cambiar entre los modos de direccionamiento de imagen activado y desactivado.

Utilice tan sólo la yema del dedo para tocar la pantalla sensible al tacto. La pantalla sensible al tacto no se ha diseñado para utilizarse con un lápiz óptico. El uso de un lápiz óptico u otro instrumento podría dañar la pantalla sensible al tacto; ni la garantía ni ninguno de los términos de acuerdos de servicio cubren este tipo de daños.

## ¾ **EN REPOSO**

Cuando se enciende el scanner por primera vez, aparece la pantalla del modo en reposo. En este momento hay varias pantallas a las que se puede entrar para comprobar el scanner y revisar los datos y registros del scanner. La digitalización no puede comenzar hasta que el equipo host haya configurado el trabajo de digitalización.

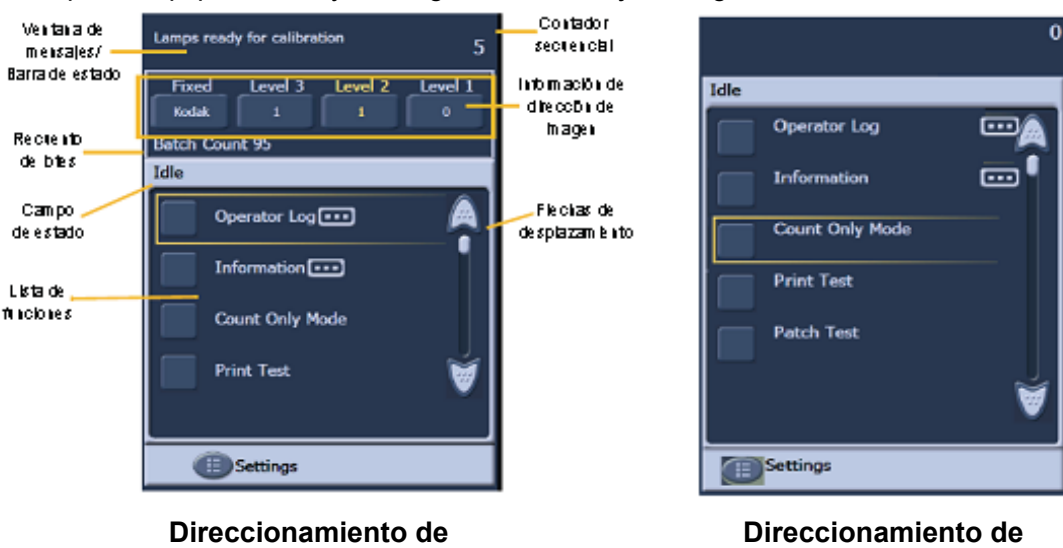

**imagen desactivado**

Revise los distintos campos de la pantalla de reposo.

**imagen activado**

- Visualización del registro del operador
	- Este registro se restablece cada vez que se apaga el scanner, pero los mensajes siguen estando disponibles a través del registro interno del scanner, visible mediante la herramienta Scan Validation Tool (SVT).
	- Los mensajes de registro con una marca de tiempo de 12:00:00 son habituales cuando se enciende el scanner por primera vez. Estos mensajes se produjeron antes de que el scanner fuera capaz de establecer conexión con el equipo host y determinar la hora local.
- **Información** 
	- Última dirección de imagen/documentos totales digitalizados/versión de firmware
- Modo de sólo recuento
	- Esta función puede usarse si desea contar las páginas de un lote sin digitalizarlas. También sirve para utilizar las hojas de limpieza del sistema de transporte durante el mantenimiento.
- Prueba de impresión
	- Imprime un patrón de prueba en forma de escalera (consulte la sección IMPRESIÓN BÁSICA para obtener más información).
- Prueba de parche
	- Esta función puede utilizarse para comprobar la calidad de las hojas de parches. Si el scanner no lee las hojas de parches, ejecute esta prueba para detectar hojas de parches de baja calidad.

## ¾ **CONFIGURACIÓN**

- **Volumen:** sirve para modificar el volumen del altavoz del scanner.
- **Tonos:** sirve para modificar los tonos de alerta de funciones como la alerta de alimentación múltiple. Esto resulta útil cuando hay más de un scanner en la misma zona.
- **Idioma:** sirve para modificar el idioma utilizado en los botones del OCP. El operador puede seleccionar el idioma con el que se sienta más cómodo sin necesidad de reiniciar el scanner.

## **ACCIÓN**

Todos los alumnos deben navegar por los menús de la pantalla sensible al tacto y realizar las acciones siguientes:

- Ver la pantalla Registro de mensajes.
- Ver la pantalla de información del scanner.
- Digitalizar una pila de documentos en modo de sólo recuento.
- Si está utilizando la impresión, coloque papel en blanco en el alimentador y ejecute una prueba de impresión.
- Si utiliza hojas de parches, coloque algunas en el alimentador y ejecute una prueba de parche.
- Establezca sus preferencias personales de volumen, tonos e idioma.

#### ¾ **Pantalla ACTIVADO**

Antes de comenzar a digitalizar, el software de digitalización del equipo host debe configurar el trabajo de impresión del scanner. Una vez configurado el scanner, el software del equipo host puede comenzar automáticamente la digitalización o bien mantener el scanner en espera hasta que el operador inicie la digitalización.

Si se ha activado la digitalización de inicio automático y hay papel en la bandeja de entrada, el scanner comenzará a introducir papel automáticamente.

Si no hay papel en la bandeja de entrada y se ha activado el inicio automático en el scanner, aparecerá una cuenta atrás de 10 segundos. Durante ese tiempo, puede agregarse papel a la bandeja de entrada para comenzar automáticamente la digitalización.

Si no se ha configurado el inicio automático en el scanner, la pantalla sensible al tacto tendrá el siguiente aspecto. Puede agregar más papel al elevador de entrada, de ser necesario, y a continuación tocar el botón **Digitalizar** para iniciar el alimentador.

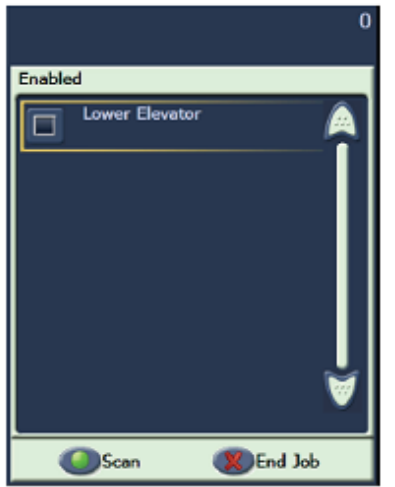

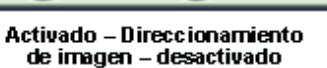

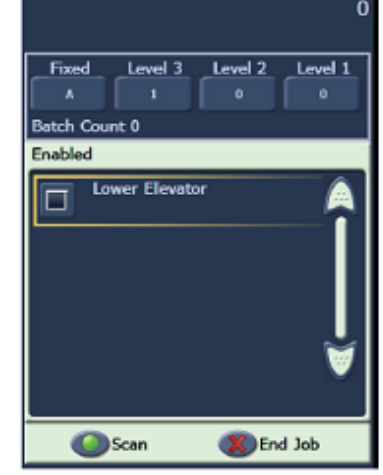

Activado - Direccionamiento de imagen – activado

## ¾ **Pantalla DIGITALIZANDO**

Cuando el papel se está introduciendo en el scanner, en la pantalla sensible al tacto aparece la pantalla Digitalizando. Puede haber hasta tres botones de funciones disponibles en esta pantalla. El software de digitalización del equipo host determina los botones de funciones específicos. El botón Pausa está disponible en todo momento para detener la introducción de los documentos en el scanner. Si toca el botón Pausa, puede reanudar la digitalización con el botón Digitalizar. Durante la digitalización, aparecerá el número de páginas introducidas en la parte superior derecha de esta pantalla.

Si el direccionamiento de imagen está activado, aparecerá la ventana Dirección de imagen. En esta ventana aparecerá la dirección de imagen del siguiente documento que se va a digitalizar. Para aumentar de manera manual el valor de dirección de imagen, toque uno de los botones de nivel. Por último, si el software de digitalización del equipo host ha activado la función de lotes, en la parte inferior izquierda de la pantalla Dirección de imagen aparecerá el recuento de lotes actual.

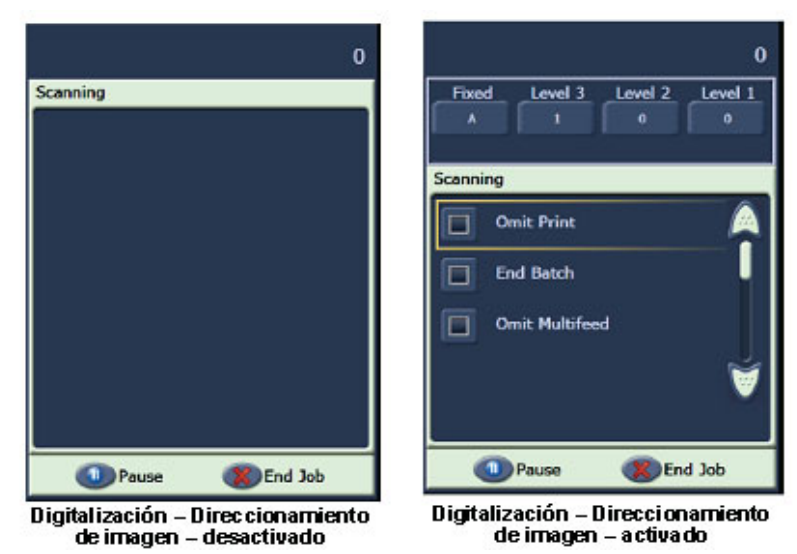

## **ACCIÓN**

El instructor debe iniciar el trabajo de digitalización desde la herramienta Scan Validation Tool (*acceso directo a la configuración: documento a color*) que no tenga las opciones **D** Automatically start scanning  $\circ$  **D** Save Images To Files activadas. El operador debe digitalizar documentos y utilizar el botón Pausa.

## ¾ **Ventana Economizador de energía**

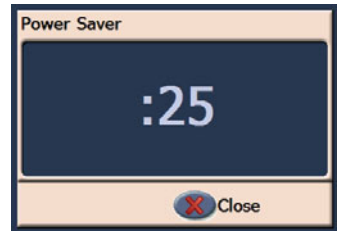

Si la aplicación de digitalización del equipo host ha activado la función de ahorro de energía, aparecerá una ventana de cuenta atrás del economizador de energía cuando el scanner quede inactivo. El tiempo que puede transcurrir antes de que aparezca este mensaje está entre 5 y 60 minutos. Si no se toca el botón Cerrar antes de que el contador llegue a cero, el scanner se apagará. Para restablecer el estado anterior del scanner, coloque o retire papel de la bandeja de entrada.

## **SCAN VALIDATION TOOL**

Probablemente su compañía haya adquirido una de las muchas aplicaciones de digitalización compatibles con el escáneres de la serie i1800 para satisfacer sus necesidades de digitalización. La utilidad denominada Scan Validation Tool se ha instalado en el equipo host. Esta utilidad puede utilizarse para realizar tareas tales como la visualización del registro completo del operador del scanner o la comprobación del correcto funcionamiento del scanner al intentar determinar si hay algún problema con el software de digitalización o con el hardware. Esta utilidad otorga acceso a dos controladores de software distintos (TWAIN e ISIS). Esta clase no trata todas las opciones disponibles del scanner. El controlador TWAIN se utiliza para acceder a los registros. Para obtener más información acerca de las opciones del controlador, consulte la guía de procesamiento a la que se hizo referencia con anterioridad en esta clase.

#### ¾ **Inicio de SVT**

En el menú de inicio del equipo host, seleccione:

- 1. Todos los programas
- 2. Kodak
- 3. Document Imaging
- Scan Validation Tool 4.

#### ¾ **Clave de licencia: icono de llave**

Durante una llamada al servicio de asistencia, se le podría proporcionar un código de ocho caracteres (por ejemplo, WPM3POYQ) que tendrá que introducir en la ventana de clave de licencia. Esto permite acceder a los registros del scanner que pueden ser necesarios para determinar si el scanner tiene algún problema. El código debe escribirse en mayúsculas, y sólo será válido para un día.

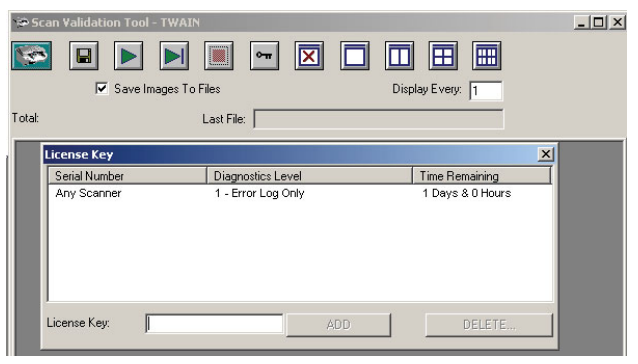

## ¾ **Acceso al registro del scanner**

Para acceder al registro completo del operador en el scanner desde SVT, siga estos pasos:

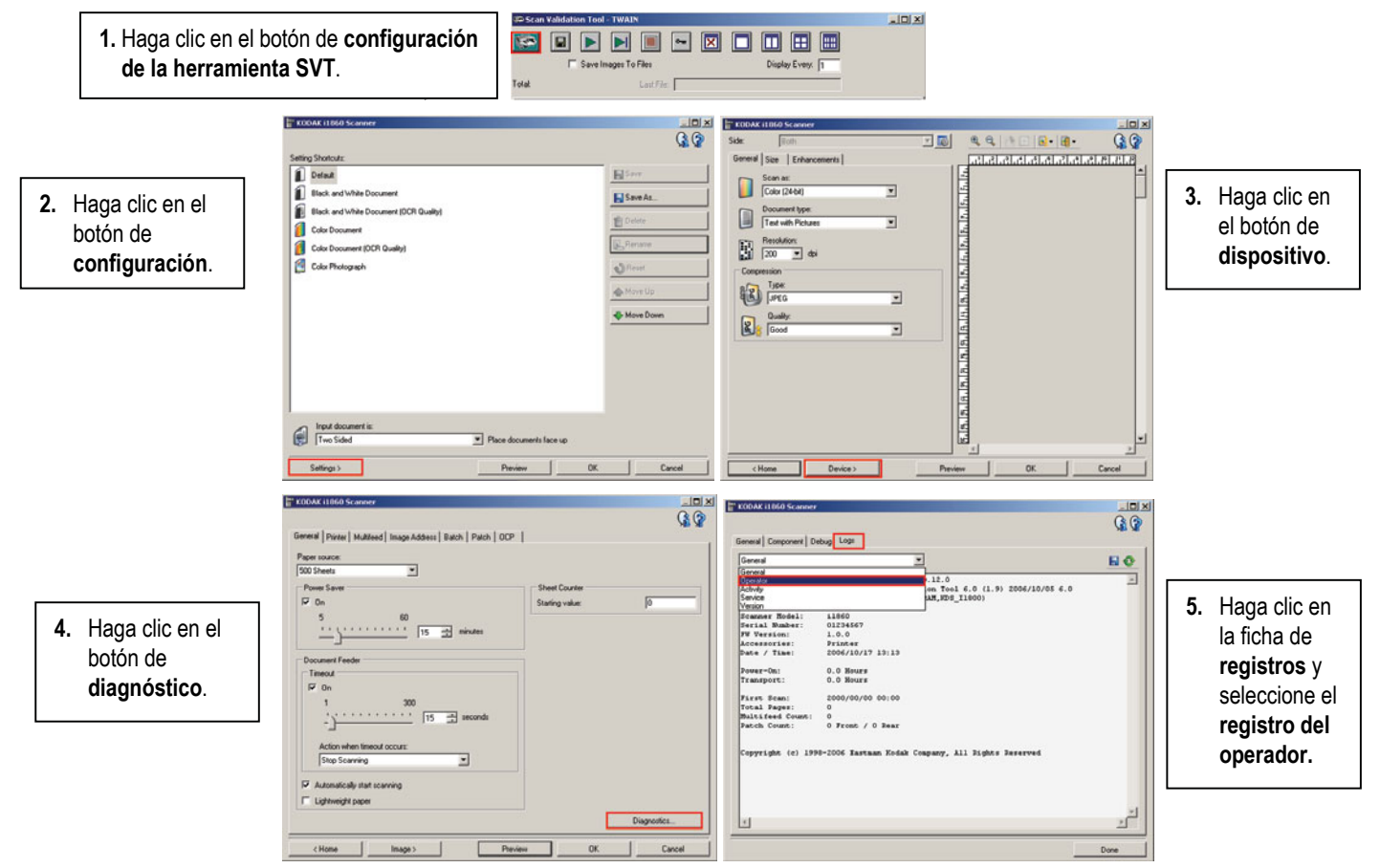

NOTA: Las entradas del registro del operador con fecha y hora **01/01/1970 00:00** son habituales cuando el scanner se enciende por primera vez. El scanner utiliza esta fecha y hora predeterminada para todos los registros hasta que el scanner pueda establecer conexión con un equipo host y descargar la fecha y hora local actuales.

> **[01/01/1970 00:00 docs=682] id=020 Autoprueba de encendido finalizada [01/01/1970 00:00 docs=682] id=280 Lámparas preparadas para digitalizar [01/01/1970 00:00 docs=682] id=359 Lámparas no preparadas para digitalizar**

# **ACCIÓN**

Todos los alumnos deben iniciar la herramienta Scan Validation Tool y navegar al registro completo del operador.

## **SOLUCIÓN DE PROBLEMAS**

A medida que trabaja con el scanner, puede que surjan problemas que el operador tenga que corregir. Esta sección trata las causas más habituales de interrupción del scanner y cómo corregirlas.

## ¾ **Mensajes del panel de control del operador**

En la ventana de mensajes del panel de control del operador pueden aparecer diferentes mensajes. Para obtener más información acerca de estos mensajes, consulte la sección titulada "Lista de mensajes" de la guía del usuario, en el capítulo 6, *Solución de problemas.*

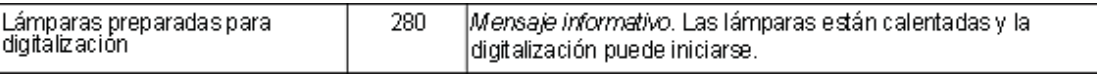

Si aparece un mensaje que indica que llame al servicio técnico, tendrá que apagar y encender el scanner antes de poder continuar la digitalización. Si aparece este mensaje de nuevo, el operador debe anotar el código del mensaje en el registro del operador junto con la acción que se estaba realizando en el momento de recibir el mensaje (encendido, recuperación de atascos, digitalización a color, etc.). A continuación debe llamar al servicio técnico de Kodak.

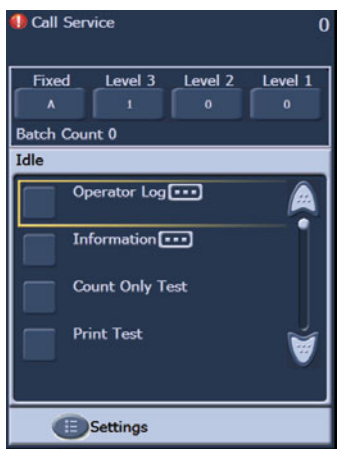

## ¾ **Eliminación de atascos de documentos**

Si un documento no puede salir del sistema de transporte, el scanner mostrará el mensaje *Atasco en el transporte.* Para eliminar un atasco debe seguir estos pasos:

NOTA: El procedimiento siguiente constituye una orientación general. El procedimiento que emplee puede ser diferente, en función de la configuración de su aplicación.

- 1. Retire los documentos digitalizados de la bandeja de salida.
- 2. Abra el compartimento.
- 3. Retire los documentos atascados del interior del sistema de transporte.
- 4. Cierre el compartimento.
- 5. Compruebe que el último documento se ha digitalizado correctamente.
- 6. Coloque los documentos que no se hayan digitalizado en la parte superior del lote.

El compartimento del scanner debe abrirse al eliminar un atasco, para garantizar que se ha retirado todo el papel del sistema de transporte. No hay ningún botón de sacudida del sistema de transporte. Tenga en cuenta que los tonos de alerta de alimentación múltiple y de atasco son distintas.

#### ¾ **Mensajes y alarmas de alimentación múltiple**

El escáneres de la serie i1800 dispone de tres detectores ultrasónicos de alimentación múltiple en el sistema de transporte.

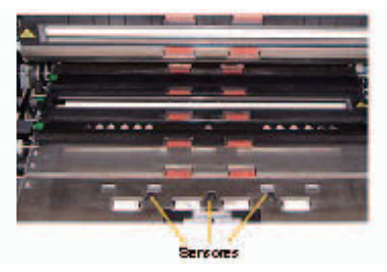

Estos sensores utilizan ondas sonoras para determinar si uno o más documentos pasan por el sistema de transporte al mismo tiempo. El sistema de detección de alimentación múltiple puede configurarse de tres maneras distintas:

- **Sólo alarma:** el sistema de transporte del scanner no se detendrá si se detecta una alimentación múltiple, pero sonará la alarma.
- **Alarma: detener el sistema de transporte y desactivar la digitalización:** el sistema de transporte del scanner se detendrá si se detecta alimentación múltiple, la alarma sonará y será necesario reiniciar el scanner desde el equipo host para poder reanudar la digitalización.
- **Alarma: detener el sistema de transporte y mantener el scanner activado:** el sistema de transporte del scanner se detendrá si se detecta una alimentación múltiple; para reiniciar el scanner toque el botón Digitalizar en la pantalla sensible al tacto.

La digitalización puede interrumpirse por dos motivos relacionados con los mensajes de alimentación múltiple.

- ¾ **Alarmas de alimentación múltiple real:** las alimentaciones múltiples reales se producen cuando se introduce más de un documento a la vez. A continuación se enumeran causas habituales y soluciones de este problema.
	- **Los documentos están físicamente adheridos.** 
		- Compruebe que no hay restos de pegamento procedentes de formularios de varias partes.
		- Compruebe que los bordes grapados no están doblados sobre sí mismos.
		- Los bordes adhesivos pueden pegarse, produciendo alimentaciones múltiples.
		- Las páginas que han permanecido mucho tiempo unidas pueden terminar pegándose.

La solución a este problema es dedicar más tiempo a la preparación del documento. La pila de entrada debe ventilarse y doblarse para dejar correr el aire entre las páginas.

#### - **Los documentos se han pegado debido a la estática.**

A menudo las páginas de un documento pueden pegarse debido a la estática. La mejor manera de solucionar este problema es aumentar la humedad en el área de digitalización para evitar la aparición de estática.

## - **Los documentos no están alineados en la parte delantera de la pila.**

Si se están introduciendo documentos de varios tamaños, éstos deben alinearse en el borde frontal de la bandeja de entrada. Si un documento de tamaño cheque no está alineado frontalmente, puede que no se separe del resto y se introduzca en el sistema de transporte sobre otro documento mayor.

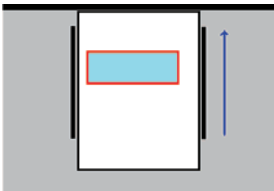

La preparación adecuada de los documentos es la mejor manera de solucionar este problema. Si las sacudidas manuales no bastan para corregir el problema, existen aparatos eléctricos de sacudida a la venta.

- **Los consumibles están gastados o no se han instalado correctamente.** Si la almohadilla de separación frontal no se ha instalado correctamente o está gastada, la eficiencia del separador de documentos se verá reducida en gran medida. También es importante que las gomas del rodillo de separación estén limpias y en buenas condiciones.
- La almohadilla de separación frontal no proporciona la fricción necesaria. Las almohadillas de separación frontal del escáneres de la serie i1800 incluyen una cinta amarilla resbaladiza que cubre la parte inferior de las almohadillas. Esta cinta tiene como objetivo evitar que los documentos se adhieran a la parte inferior de la almohadilla y no se introduzcan en el alimentador. Si sus documentos son de alimentación doble, puede retirarse la cinta de la almohadilla. De este modo obtendrá una mejor separación de los documentos. Si sus documentos no son de alimentación doble, deje la cinta en la almohadilla de separación frontal.

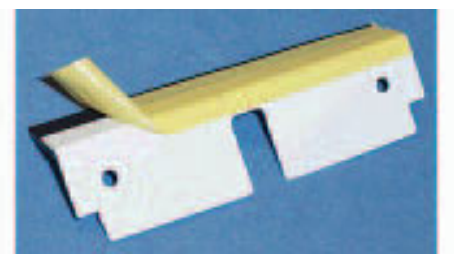

La almohadilla de separación frontal se ha quedado pegada.

La parte inferior de la tira de goma negra de la almohadilla de separación frontal tiene papel encerado que cubre un adhesivo. Nunca debe retirarse el papel que cubre el adhesivo. Si la tira negra se queda pegada a la cubierta del rodillo de separación, la almohadilla de separación frontal no será capaz de separar los documentos.

¾ **Alarmas de alimentación múltiple falsas:** Las alarmas de alimentación múltiple falsas se producen en el momento en el que el sistema de detección ultrasónica de detección múltiple dispara una alarma incluso cuando existe un solo documento en el sistema de transporte. A continuación se enumeran causas habituales y soluciones de este problema.

## - **La página tiene elementos físicos adjuntos.**

Si está digitalizando una página con notas adhesivas, etiquetas de códigos de barras o similares, o con un cheque pegado con cinta, el sistema de detección de alimentación múltiple disparará una alarma de alimentación múltiple. Si los elementos adjuntos no pueden retirarse antes de la digitalización y están en la misma cara del documento, el sensor de alimentación múltiple de ese área del documento puede desactivarse en el software del equipo host.

## Los documentos son muy gruesos.

El sistema de detección ultrasónica de alimentación múltiple puede disparar una falsa alarma de alimentación múltiple cuando se digitaliza un documento muy grueso. Si muchos de los documentos que se van a digitalizar son muy gruesos, es posible establecer la sensibilidad del sistema de detección de alimentación múltiple en un nivel BAJO para evitar este problema. Tenga en cuenta que algunas alimentaciones múltiples reales no pueden detectarse con este valor de sensibilidad establecido.

#### - **La pila de entrada contiene páginas dobladas o sobres.**

El sistema de detección ultrasónica de alimentación múltiple no puede distinguir entre las dos caras de un sobre o carpeta y una verdadera alimentación múltiple de páginas individuales. Si se están digitalizando sobres o carpetas, desactive la detección de alimentación múltiple, o establézcala en modo de sólo alarma.

#### - **Los sensores ultrasónicos están sucios.**

El sistema de detección ultrasónica de alimentación múltiple puede disparar una falsa alarma de alimentación múltiple si se acumulan restos de papel o polvo en los sensores. Los sensores deben limpiarse durante el mantenimiento.

## ¾ **Líneas verticales**

Como se dijo en la sección de *Mantenimiento*, los problemas más habituales de calidad de imagen en los scanners de alimentación de documentos son las rayas producidas en las imágenes digitalizadas y los bordes negros (causados la mayoría de las veces por la presencia de polvo en los componentes de procesamiento de imágenes del scanner). El escáneres de la serie i1800 se ha diseñado para minimizar este problema, pero aún puede producirse, si se obstruye el recorrido de la imagen.

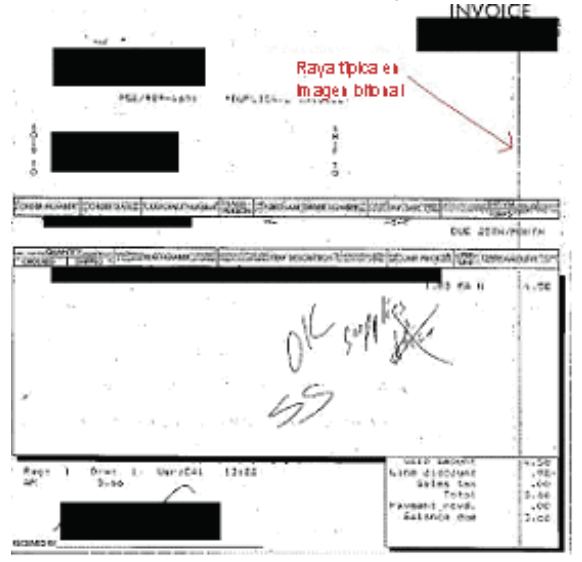

## ¾ **Líneas en las imágenes frontales**

Para corregir este problema de las imágenes frontales, retire la guía de imagen superior y límpiela concienzudamente con un paño de limpieza Staticide. Para obtener mejores resultados, debe dejar secar los paños unos segundos después de sacarlos del envoltorio, de manera que eliminen todas las líneas de la guía. Recuerde limpiar tanto la parte delantera como la trasera de la guía de imagen. Una vez limpiada la guía de imagen, inspecciónela en busca de arañazos. Si la guía de imagen tiene arañazos, debe sustituirse. Sustituya la guía de imagen con cuidado, sin tocar las zonas de cristal.

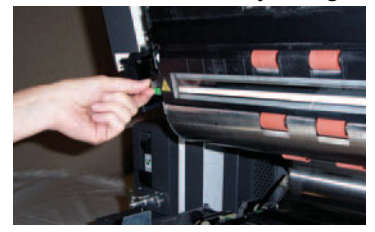

A-61579\_es febrero de 2007 29

#### ¾ **Líneas en las imágenes traseras**

Para corregir las líneas de las imágenes traseras, debe seguir el mismo procedimiento que siguió con la guía de imagen frontal. La guía de imagen trasera está situada en la base del sistema de transporte. Antes de volver a instalar la guía de imagen trasera, limpie el cristal de la cubierta situado entre las dos lámparas en la base del sistema de transporte. Como en el caso de las guías de imagen, utilice un paño de limpieza Staticide ligeramente seco para limpiar la guía de imagen de un extremo a otro.

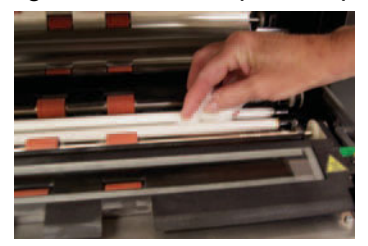

¾ **Líneas en las imágenes en blanco y negro frontales o traseras** (cambio de la configuración de binarización)

Si tiene que limpiar a menudo el scanner para evitar la aparición de líneas en las imágenes en blanco y negro, quizá le convenga modificar la configuración de calidad de conversión o binarización. Si utiliza la configuración "Óptimo (iThresholding)" (puede que su software de digitalización utilice un nombre distinto), quizá encuentre que reducir el valor de contraste reduce en gran medida la cantidad de líneas en las imágenes.

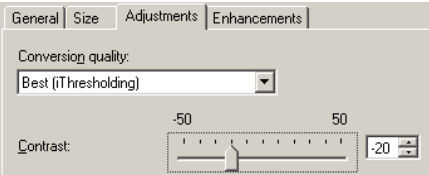

¾ **Los bordes negros grandes de las imágenes o las imágenes aparecen muy pequeños en el visualizador** 

El escáneres de la serie i1800 está configurado por lo general para detectar y enderezar automáticamente los documentos a medida que se digitalizan. Puede que su software llame a esta característica "recorte automático y enderezamiento", pero la función es la misma. Esta función permitirá al scanner crear imágenes rectas sólo de la página digitalizada.

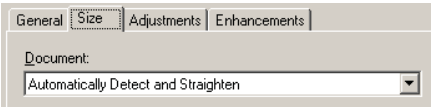

Si los fondos negros del scanner sufren arañazos o están sucios, de modo que reflejen luz, puede que la función de detección y enderezamiento automáticos del scanner identifique erróneamente el borde de la página y deje un gran borde negro en una cara del documento. Este problema también puede producirse a causa de polvo o residuos que reflejan la luz en las guías de imagen o el cristal de la cubierta.

## **Ejemplos:**

**A**

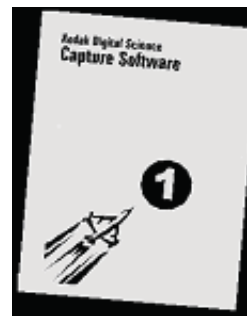

Éste es el aspecto que presentaría un documento digitalizado sin la opción **Detección y enderezamiento automáticos** en el visualizador de la aplicación de digitalización en un equipo host.

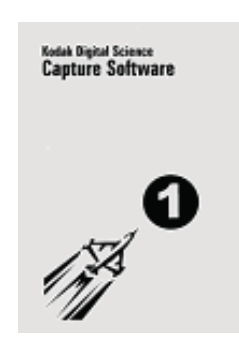

#### **B**

Éste es el aspecto que tendría el mismo documento digitalizado con la opción **Detección y enderezamiento automáticos** activada.

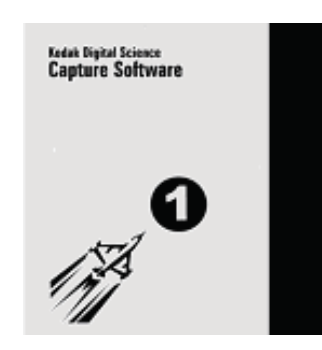

## **C**

Éste es el aspecto que tendría el mismo documento en el visualizador del software de un equipo host si hubiera arañazos o reflejos en la parte derecha del fondo negro al digitalizar el anverso.

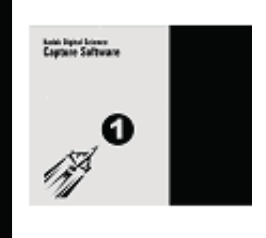

## **D**

Éste es el aspecto que tendría la misma imagen del ejemplo C en el visualizador de imágenes del software del scanner de un equipo host que ha modificado de manera automática el tamaño de la imagen digitalizada para que quepa en la ventana del visualizador.

## **PROBLEMAS DE SERVICIO**

**La información incluida en esta sección se refiere al Servicio y Soporte sólo para Estados Unidos y Canadá. Kodak proporciona Servicio y Soporte para nuestros productos en muchos países del mundo. Si no se encuentra en los Estados Unidos o Canadá, el instructor le proporcionará la información correcta de su servicio local de Kodak.**

A medida que trabaja con el scanner, puede que surjan problemas que el operador no pueda corregir. Esta sección cubrirá todo lo que necesita saber para ponerse en contacto con el Servicio de Kodak.

Consulte el primer capítulo de la guía del usuario, *Servicio y soporte.*

Los números de teléfono para los Estados Unidos y Canadá son los siguientes:

#### **Servicio de campo de Kodak: 1-800-356-3253 (1-800-3KODAK3)**

Este número puede utilizarse para ponerse en contacto con un ingeniero de campo de Kodak y planificar una visita para solucionar un problema del scanner o citarse para su próxima visita de mantenimiento preventivo.

#### Su proveedor:

Los distribuidores de valor agregado de Kodak le ayudarán siempre que necesite asistencia. Escriba su número de teléfono aquí, de manera que lo tenga a mano cuando desee adquirir actualizaciones del contrato de soporte u otros servicios personalizados a su disposición.

#### **Servicios: 1-800-525-6325 (1-800-52KODAK)**

Kodak dispone de muchos servicios profesionales diseñados para contribuir al éxito de su compañía. Llame a este número para realizar consultas acerca de entrenamiento adicional para el operador del scanner, entrenamiento para la aplicación de software de Kodak o información acerca de los servicios de reubicación del scanner.

## ¾ **Contacto con el servicio técnico**

Para que el servicio técnico de Kodak le ayude con mayor eficiencia, tenga estos elementos a mano cuando realice su llamada.

- El número K del scanner de Kodak.
- Los números de códigos de error anotados en el registro del operador.
- Una descripción completa del problema.
- Un nombre y número de teléfono de contacto para que el ingeniero de campo le devuelva la llamada.

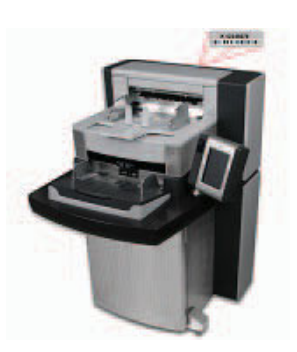

#### ¾ **Acuerdos de servicio y actualizaciones**

Su ingeniero de campo local puede proporcionarle los detalles del tiempo de respuesta y las horas de servicio empleadas en el scanner cuando el servicio está cubierto por la garantía o por un acuerdo de servicio de Kodak. Un acuerdo de servicio estándar incluye dos visitas de mantenimiento preventivo al año. También hay actualizaciones de contratos de servicio disponibles. Para obtener más detalles, consulte al ingeniero de campo o llame al número proporcionado anteriormente para los servicios de soporte.

## **ACCIÓN**

Todos los alumnos deben conocer la ubicación del número K y los números de teléfono del servicio técnico.

## **SEGURIDAD**

Consulte el primer capítulo de la guía del usuario, *Información de seguridad.*

¾ **Etiquetas de advertencia:** fíjese en todas las etiquetas de advertencia cuando trabaje con el scanner y realice tareas de mantenimiento.

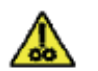

CAUTION: Moving parts, avoid contact.

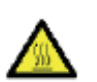

CAUTION: Hot surface, avoid contact.

- ¾ **Precauciones del usuario:** tanto los usuarios como la compañía deben tener en cuenta una serie de precauciones de sentido común que se aplican al manejo de cualquier tipo de maquinaria. Estas medidas incluyen, pero sin limitarse a, las siguientes:
	- No llevar ropa holgada, mangas desabrochadas, etc.
	- No llevar joyas que cuelguen, pulseras, anillos grandes, collares largos, etc.
	- Llevar el pelo corto. En caso de que se tenga largo, se debe utilizar una redecilla o sujetarlo en un moño.
	- Apartar todos los objetos cercanos al scanner que pudieran caer dentro de la máquina.
	- Tomarse los descansos necesarios para mantener la mente despierta ante cualquier alerta.
	- Utilizar únicamente los suministros de limpieza recomendados.
	- No utilizar aire comprimido ni envasado.

Los supervisores deben revisar sus procedimientos y respetar estas precauciones como parte de la descripción del trabajo de utilización del scanner o de cualquier otro dispositivo mecánico.

¾ **Aire comprimido y limpiadores inflamables:** no se recomienda la utilización de aire comprimido en el mantenimiento del scanner. Los operadores NUNCA deben utilizar aire comprimido inflamable o limpiadores inflamables al realizar el mantenimiento de este equipo.

## ¾ **Adquisición de consumibles**

La mayoría de distribuidores de valor agregado ponen a disposición de sus clientes los consumibles recomendados de Kodak para su venta. Si necesita asistencia para adquirir consumibles, consulte a su instructor o ingeniero de campo de Kodak.

# **Registro de sustitución de consumibles del scanner i1800 de** *Kodak*

**Número K\_\_\_\_\_\_\_\_\_\_\_\_\_\_** 

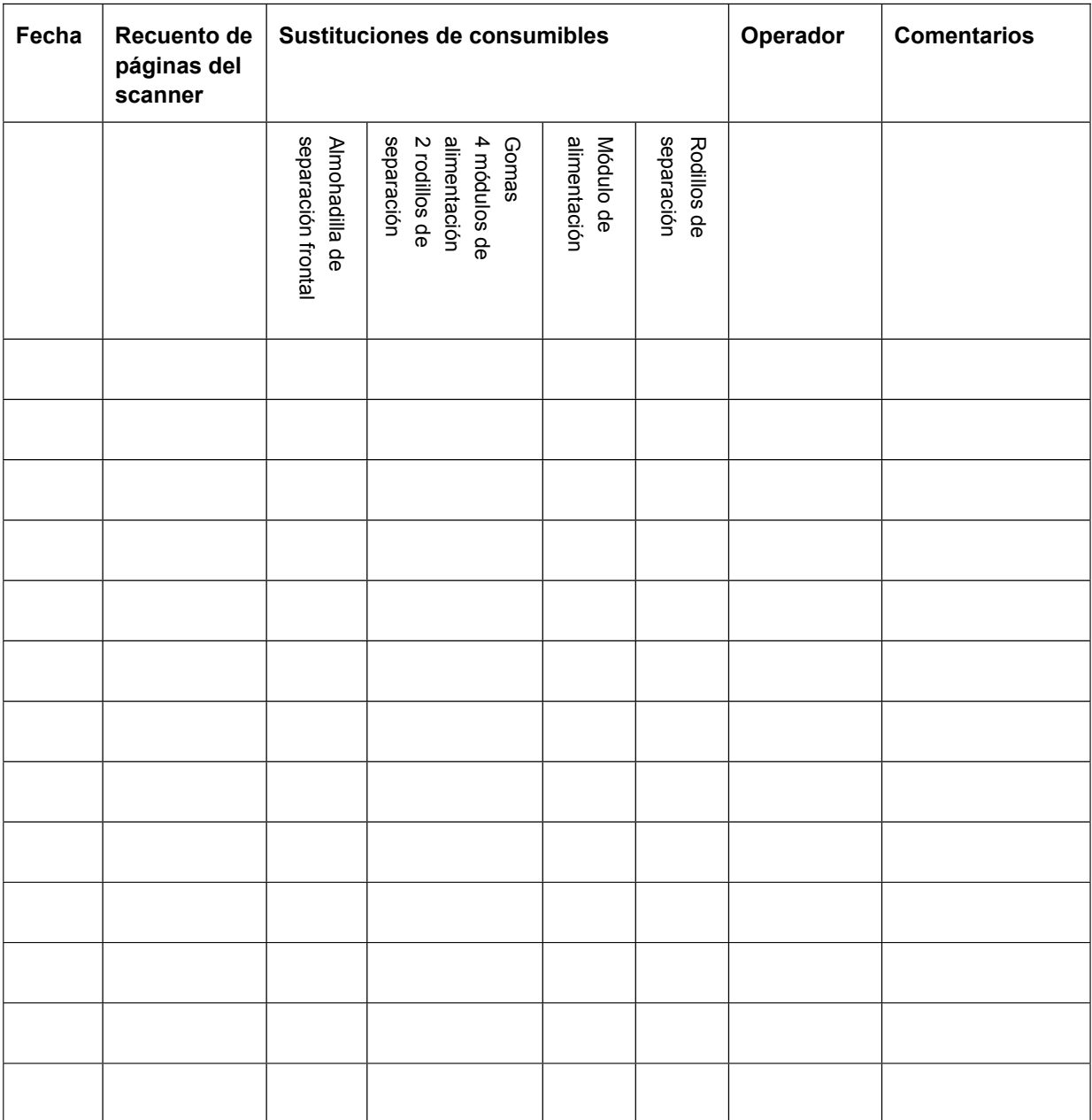

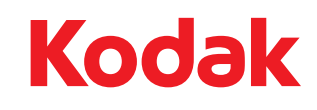

Document Imaging KODAK, S.A. Ctra. Nal. VI, km 23 28230 Las Rozas Madrid ESPAÑA

Document Imaging KODAK MEXICANA, S.A. de C.V. Calzada de Tlalpan #2980 Admon de Correos 68M MEXICO, D.F. 04851

Eastman Kodak Company 343 State Street Rochester, NY 14650 U.S.A. © Kodak, 2007. Todos los derechos reservados. TM: Kodak